# Compta 3 **La gestion des groupes en analytique**

- Édition Février 2021

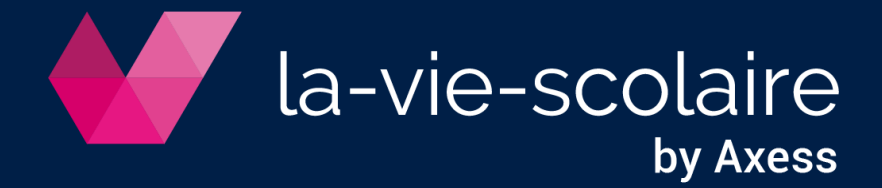

## **Table des matières**

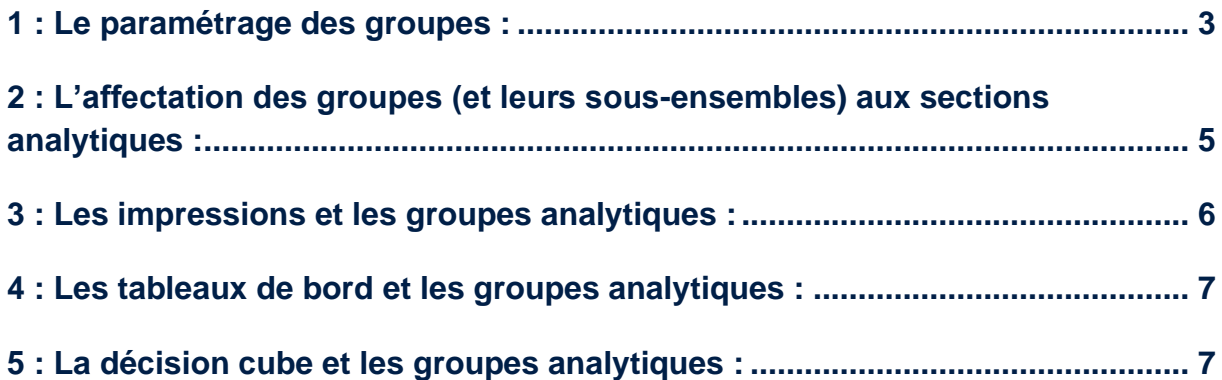

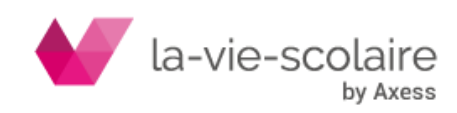

Il est possible de gérer des ensembles d'informations en analytique. Ces ensembles sont appelés GROUPES. Ces derniers ont pour vocation de déterminer des coûts par sections de groupes homogènes (Etablissements, activités, etc…) et de ce fait vous permettre une ré analyse complète de vos états analytiques.

Afin d'utiliser les groupes analytiques, il faut que :

- L'option analytique soit cochée dans le paramétrage du dossier,
- L'axe analytique soit défini,
- Et les sections soient créées.

Nous vous invitons de ce fait à vous rapprocher de la fiche technique concernant la gestion de l'analytique.

#### <span id="page-2-0"></span>1 : Le paramétrage des groupes :

Pour paramétrer les groupes en analytique, vous devez vous positionner dans votre module des sections. Allez dans le ruban « Plans » puis cliquez sur « Sections »

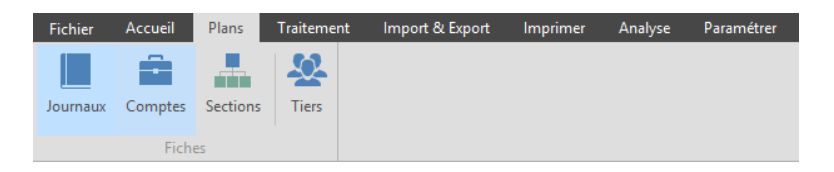

Une fenêtre avec la liste des sections analytique s'ouvre.

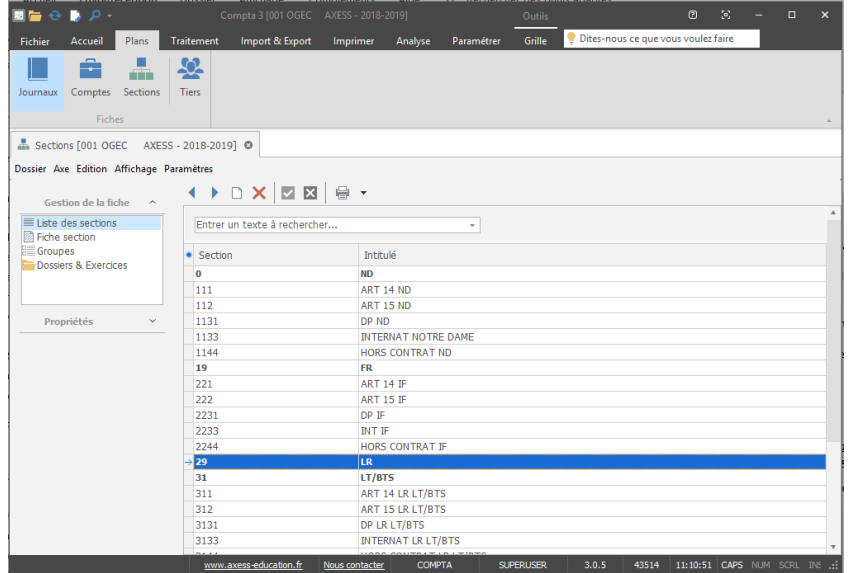

Cliquez alors sur le menu **Paramètres**→**Groupes**.

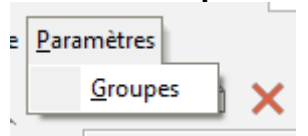

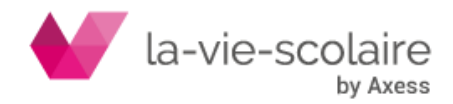

Une nouvelle fenêtre s'ouvre :

-

Vous avez ici la possibilité de créer jusqu'à 5 groupes.

- Dans un premier temps vous devez donner un titre à votre groupe :

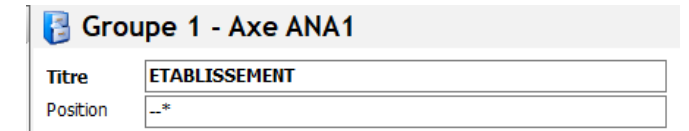

- Ensuite, complétez les différents sous-ensembles rattachés à votre groupe. Le code de chaque sous-ensemble est alphanumérique.

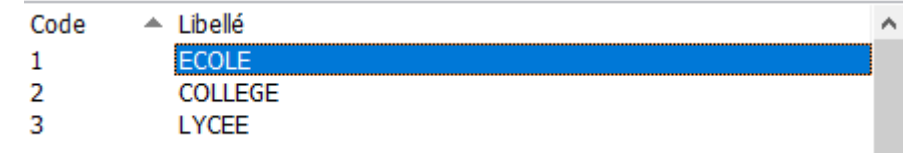

Le menu « Fichier » vous permet d'imprimer vos groupes et leurs sous-ensembles.

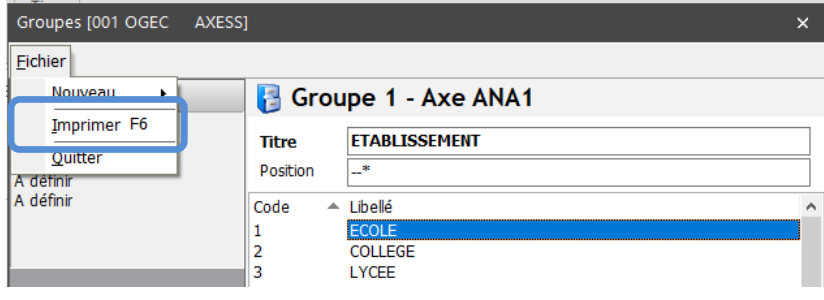

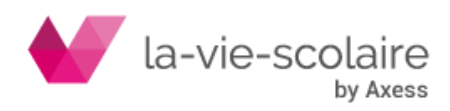

### <span id="page-4-0"></span>2 : L'affectation des groupes (et leurs sous-ensembles) aux sections analytiques :

Pour affecter les groupes (et de ce fait leurs sous-ensembles) aux sections analytiques, vous devez vous positionner dans le bandeau de gauche, et cliquer sur « Groupes » :

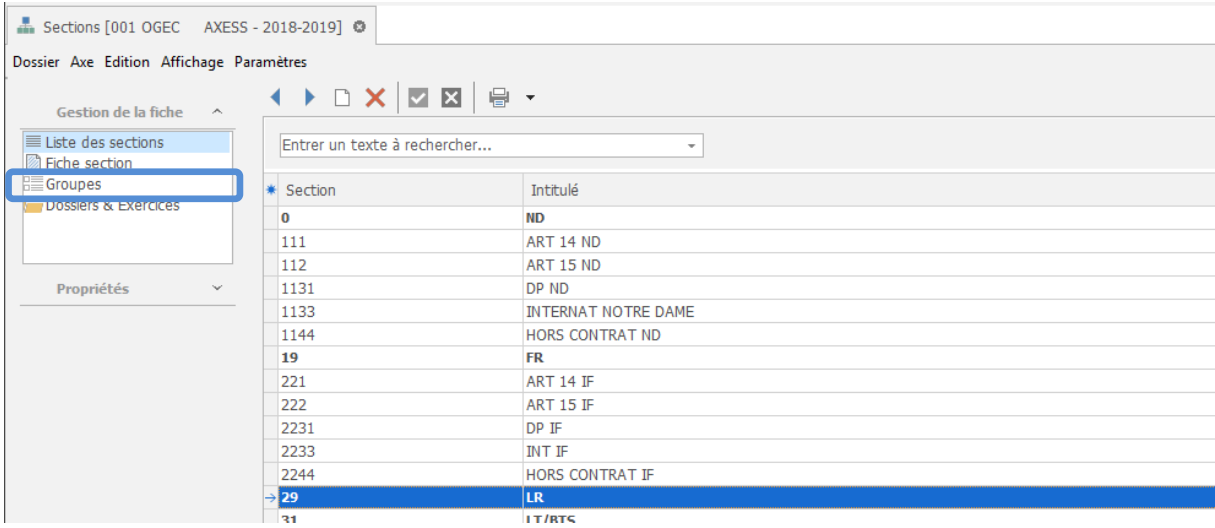

En ligne nous trouvons les sections analytiques et en colonne les groupes analytiques créés précédemment.

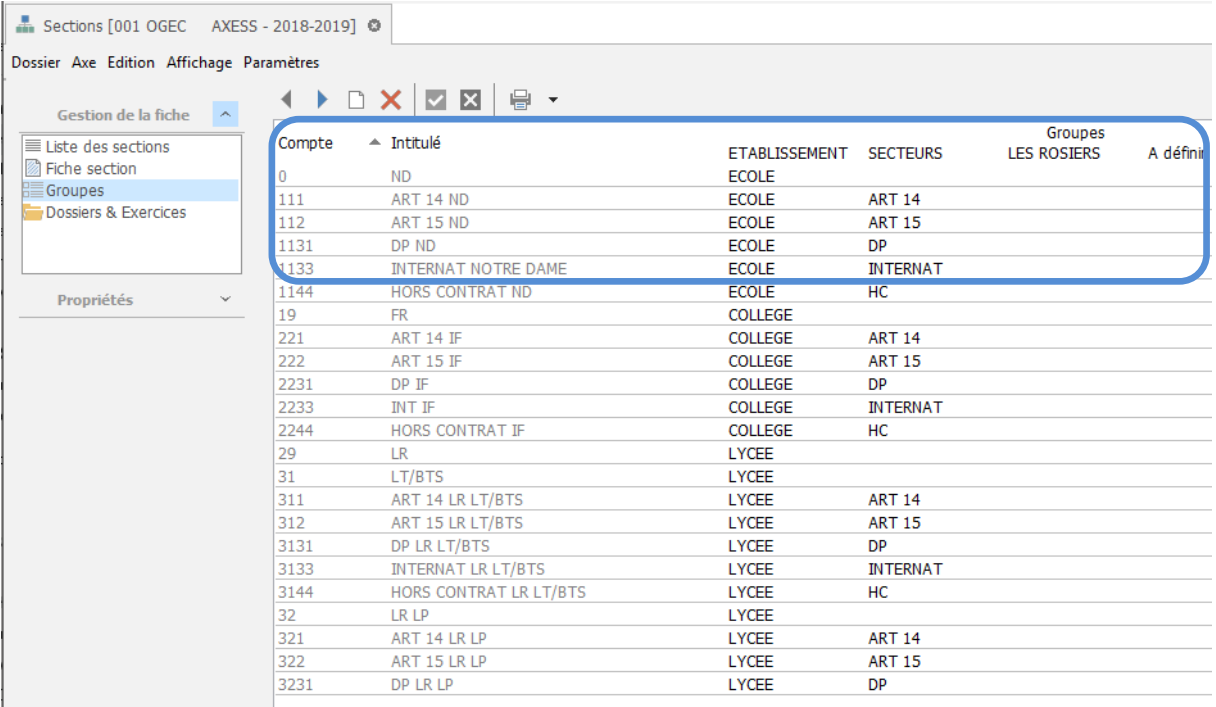

En vous mettant à l'intersection de la section analytique et du groupe, un menu déroulant apparait avec les sous-ensembles rattachés au groupe.

Vous n'avez plus qu'à définir pour chaque section analytique, le sous ensemble auquel il appartient dans le groupe.

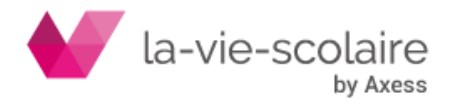

<span id="page-5-0"></span>3 : Les impressions et les groupes analytiques :

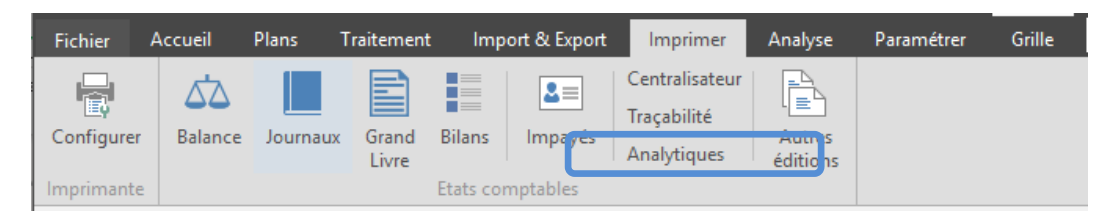

Afin d'imprimer des états reprenant vos groupes analytiques, vous devez au niveau de la partie « ruptures », sélectionner les groupes et les sous-ensembles des groupes que vous souhaitez imprimer.

Vous trouverez dans la partie « ruptures », les titres de vos groupes en première colonne et retrouvez les sous-ensembles dans la deuxième colonne en cliquant sur .

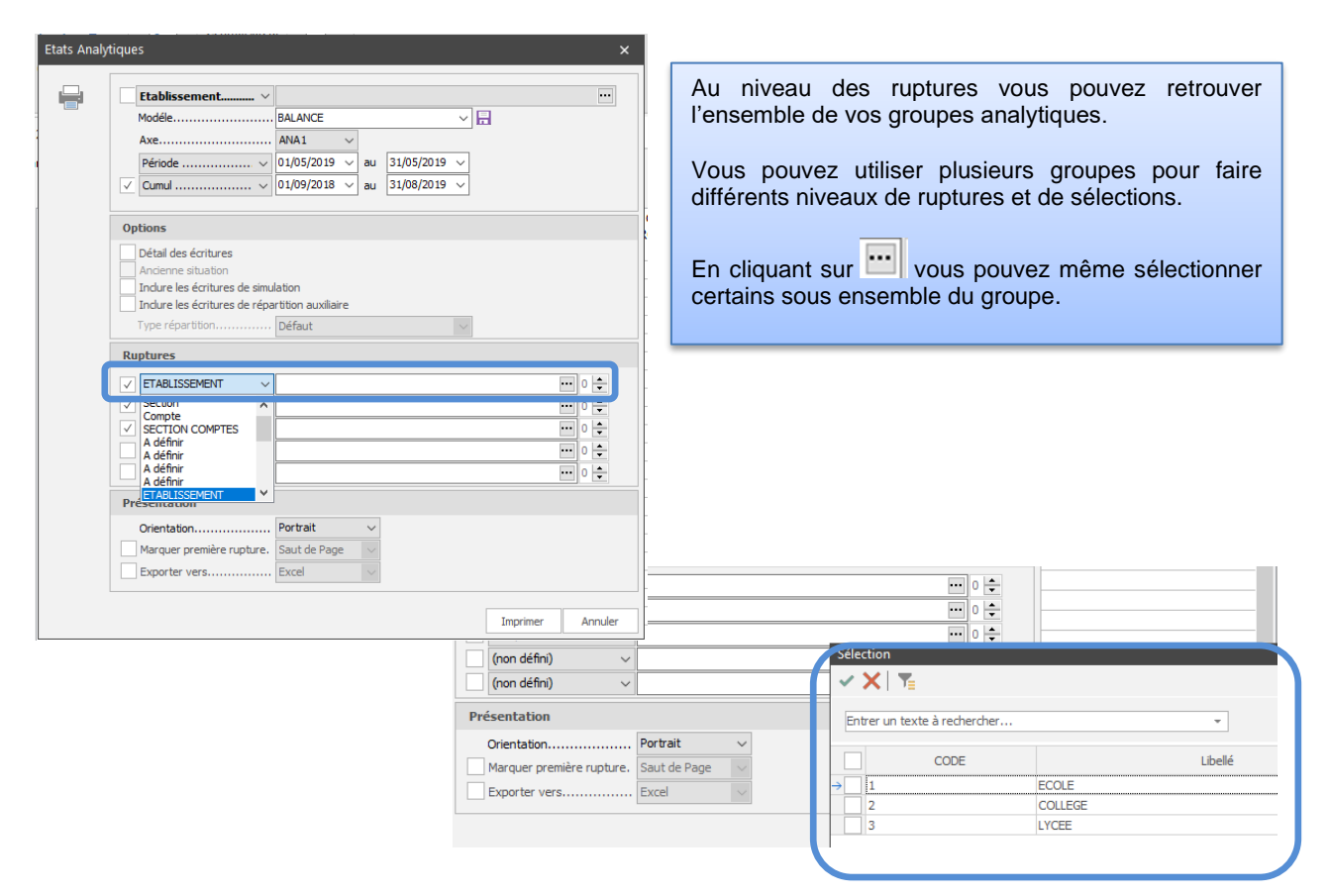

#### *Exemple de Balance Analytique avec une gestion de groupes et de section :*

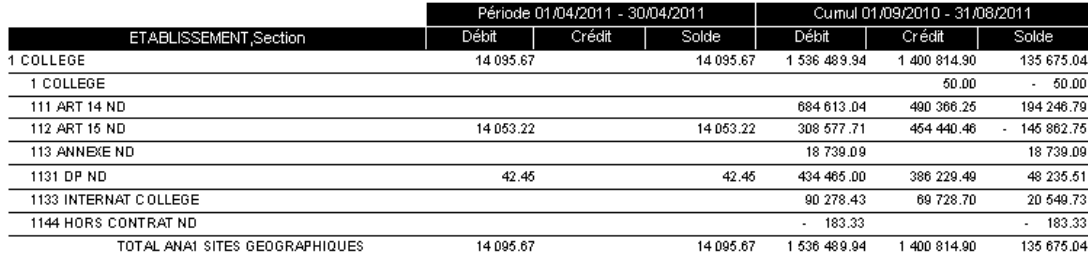

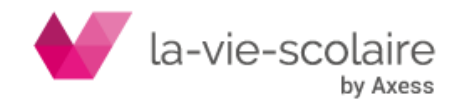

<span id="page-6-0"></span>4 : Les tableaux de bord et les groupes analytiques :

Avec Compta3, vous avez la possibilité d'éditer des Tableaux de bords (suivi mensuel) en utilisant vos groupes analytiques (cf. Fiche Technique des Tableaux de Bord). Allez dans le ruban « Analyse ».

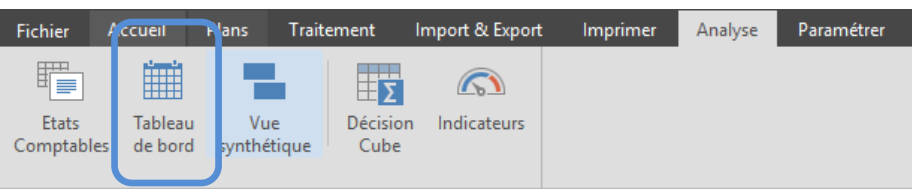

Il vous suffit simplement de sélectionner dans vos dimensions la notion de **Groupe** A (1 à 5).

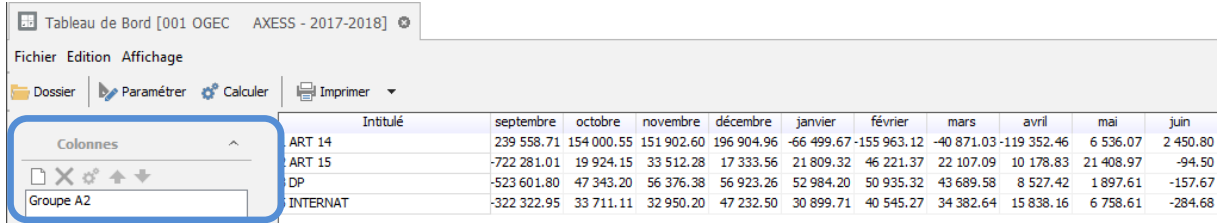

#### <span id="page-6-1"></span>5 : La décision cube et les groupes analytiques :

Avec Compta3, vous avez la possibilité d'éditer des décisions cube en utilisant vos groupes analytiques (cf. Fiche Technique Décision Cube). Allez dans le ruban « Analyse ».

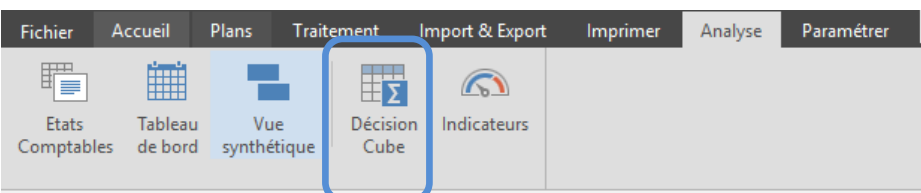

Il vous suffit de sélectionner dans vos dimensions la notion de section **Groupe** (1 à 5) en colonne par exemple

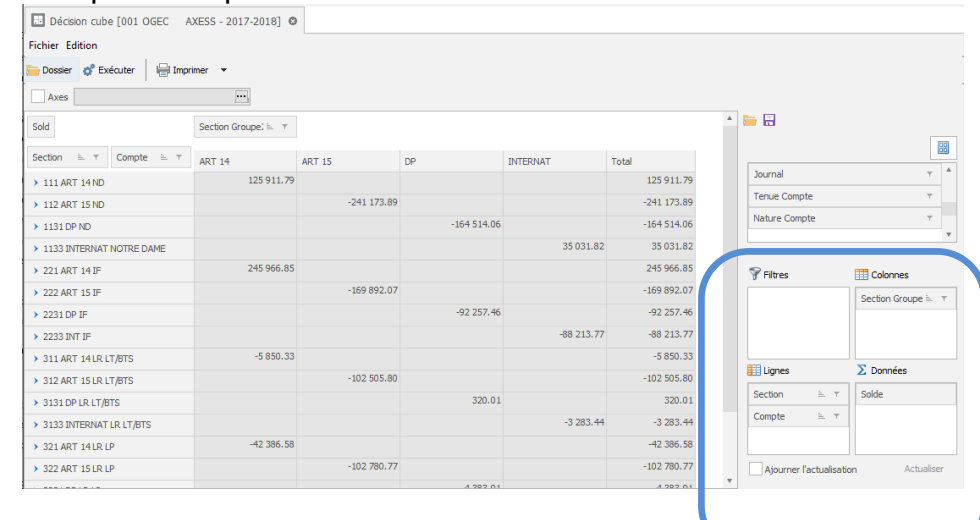

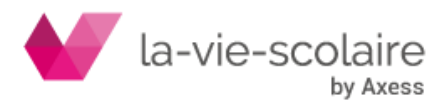